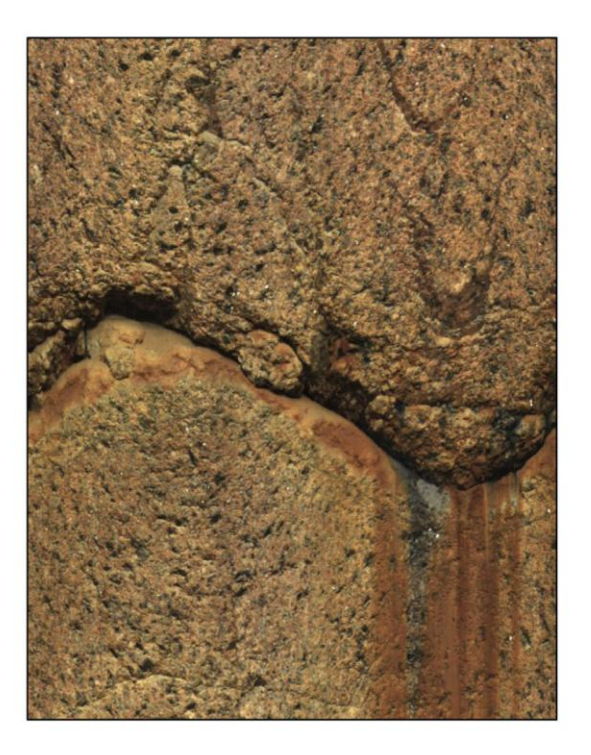

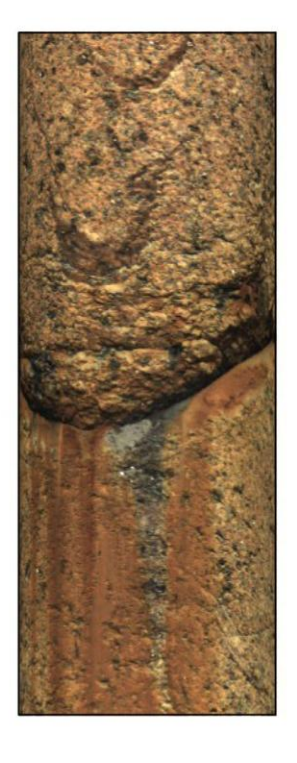

# Руководство пользователя **QL40 OBI-2G** Оптический скважинный зонд

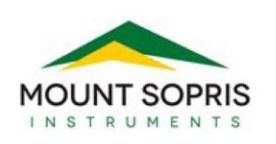

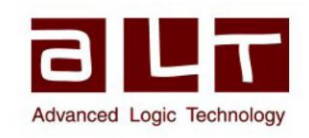

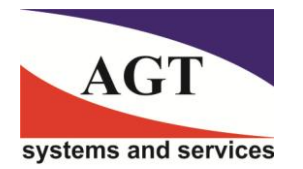

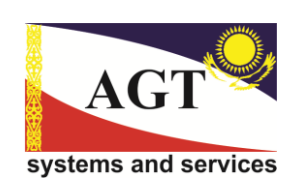

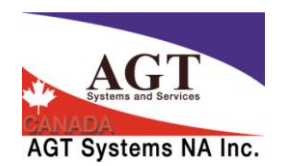

Bat A, Route de Niederpallen L-8506 Redange-sur-Attert Luxembourg

Тел.: +352 23 649 289 Факс: +352 23 649 364 Email: support@alt.lu Web: www.alt.lu

РОССИЯ 125445, Москва, ул. Смольная 24а, офис 1420,

тел./факс (495) 232-07-86 e-mail: sales@agtsys.ru, web-site: www.agtsys.ru

#### **Advanced Logic Technology sa Mount Sopris Instruments Co., Inc.**

4975 E. 41st Ave. Denver, CO 80216 USA

Тел.: +1 303 279 3211 Факс: +1 303 279 2730 Email: tech.support@mountsopris.com Web: www.mountsopris.com

#### **AГТ Системс AГТ Системс Восток**

КАЗАХСТАН 050000 г. Алматы, пр.Сейфулина, ул. Кабанбай Батыра 563/103, офис 201,

тел: +7 727 317 5130, +7 771 578 5801, e-mail: vostok@agtsys.ru, web-site: www.agtsys.ru

## Оглавление

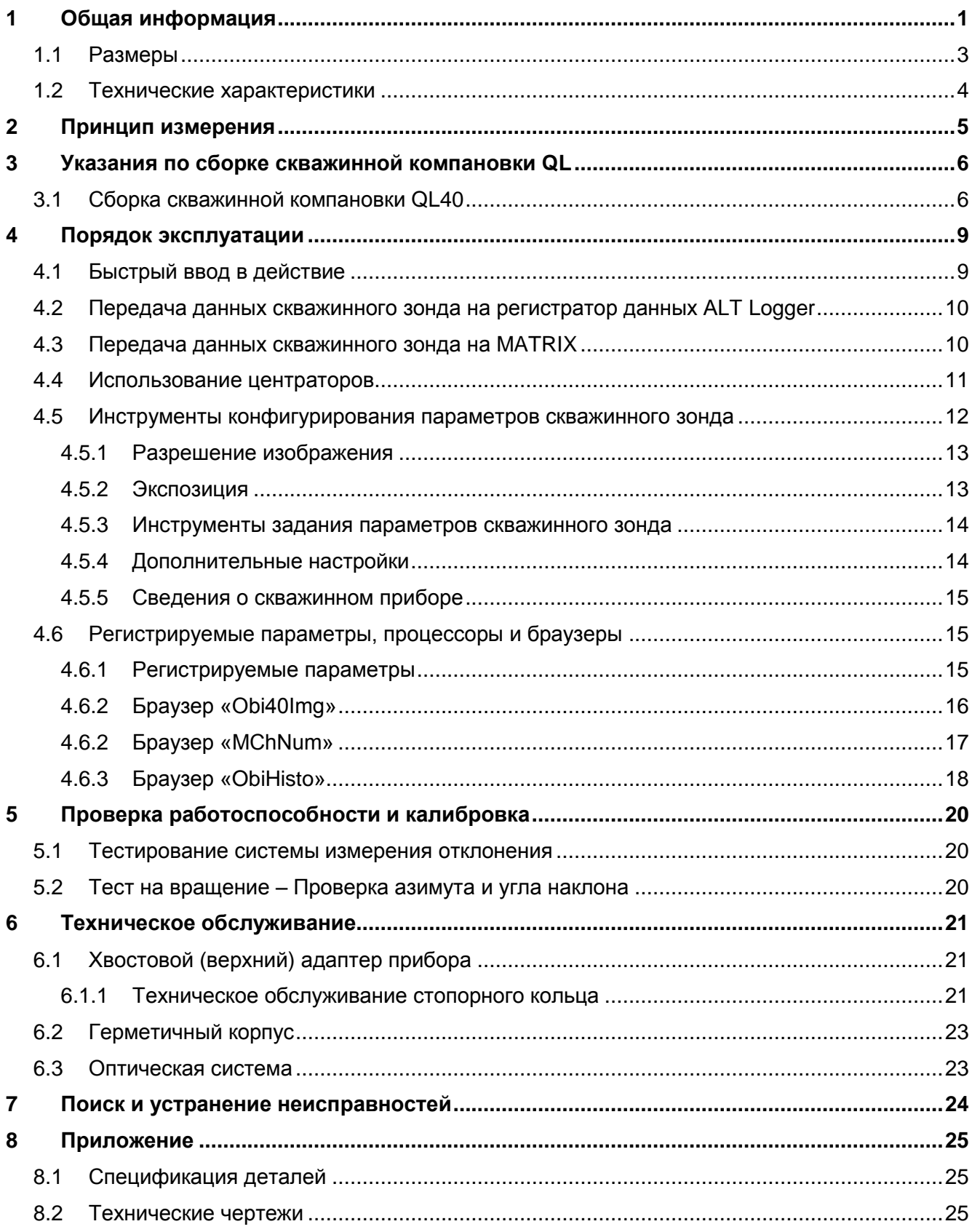

### **1 Общая информация**

Зонд QL40 OBI-2G – это оптический скважинный зонд нового поколения, предназначенный для работы в скважинах малого диаметра. В новой системе полностью модернизированы оптическая система и блок электроники. В системе применяется оптический цифровой датчик изображения CMOS высокого разрешения, объединенный с широкоугольным объективом. Помещенное в сухую или заполненную чистой водой скважину, устройство формирует исключительно, яркое, отчетливое, цифровое изображение стенки скважины развернутое по всей окружности. Благодаря разрешению до 1800 пикселей по всей окружности скважины, система идеально подходит для литологического, минералогического и структурного анализа.

Встроенный модуль высокоточного ориентирования, состоящий из 3-компонентного феррозондового магнитометра и трех акселерометров, делает возможным ориентирование изображений по глобальной системе координат, а также определение азимута и наклона ствола скважины.

В линейке скважинных зондов Quick Link (QL) система QL40 OBI-2G рассчитана на использование в качестве нижней секции. Она может комбинироваться с другими зондами QL40 для формирования комплекса скважинных зондов, или может использоваться как автономный прибор.

#### **Область применения:**

- *Подробная и ориентированная структурная информация*
- *Система координат для ориентации керна*
- *Выявление и оценка трещиноватости*
- *Анализ разрывов*
- *Обнаружение тонких слоев*
- *Определение угла наклона пластов*
- *Изучение литологических и минералогических характеристик*
- *Проверка обсадных труб*

#### **Измерительные возможности системы:**

- *Панорамное, полноцветное (RGB), ориентированное изображение*
- *Азимут и угол наклона ствола скважины*
- *Относительный курсовой угол*
- *3 калиброванные компоненты акселерометра*
- *3 калиброванные компоненты магнитного поля*
- *Температура датчика изображения CMOS*

#### **Условия эксплуатации:**

- *Сухая или заполненная чистой водой скважина*
- *Требуются центраторы*
- *Диапазон диаметров скважин: от 2 ½" до 21"*
- *Скорость каротажа:* функция разрешения изображения и электрических свойств каротажного кабеля

*Например: Скорость 6 м/мин с азимутальным разрешением 900 пикселей, шагом взятия отсчетов по вертикали 2 мм при передаче 100 кБ/с*

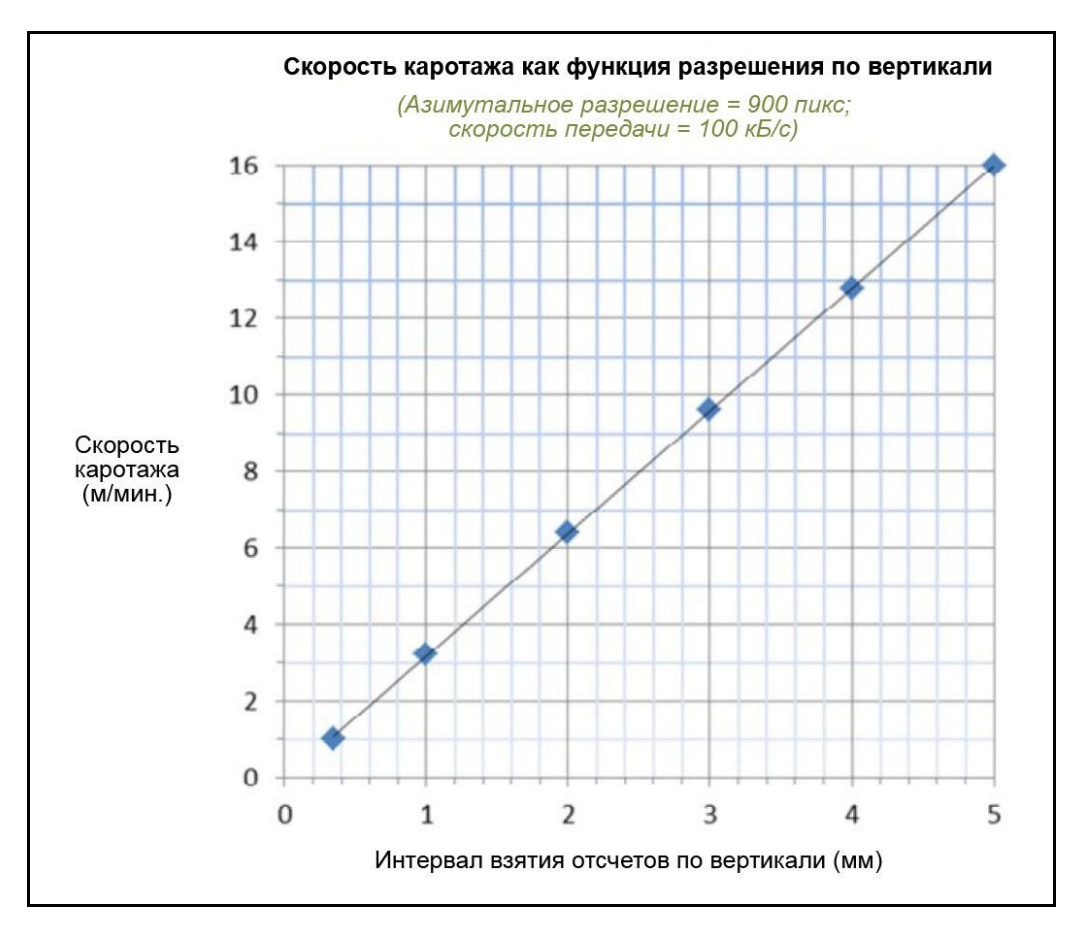

*Рисунок 1-1-1 Скорость каротажа как функция интервала взятия отсчетов по вертикали (900 пикселей / 100 кБ/с)*

## **1.1 Размеры**

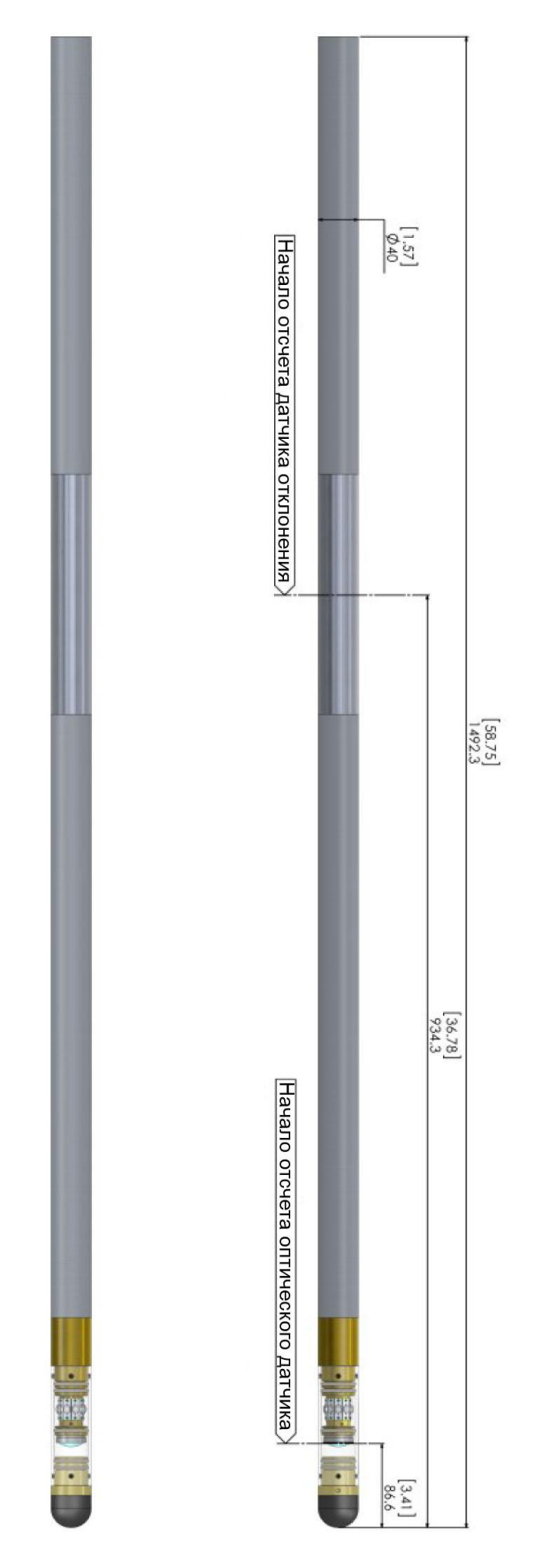

*Рисунок 1-1 Внешний вид системы QL40 OBI-2G*

#### **1.2 Технические характеристики**

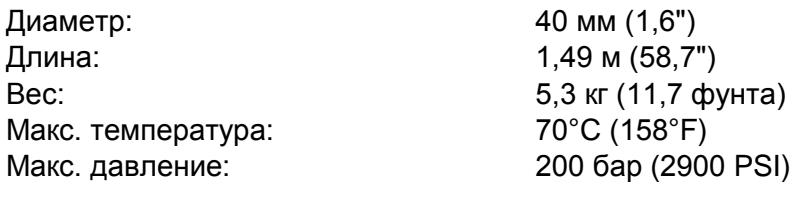

#### **Оптическая система**

Чувствительность: 5,48 В/люкс-сек

Датчик: 1/3-дюймовый высокочувствительный датчик цифрового изображения CMOS Цветовое разрешение: 24-битовое кодирование цвета RGB Азимутальное разрешение: 120, 180, 360, 600, 900, 1800 точек Разрешение по вертикали: Определяется пользователем и зависит от кодировщика глубины

#### **Источник света**

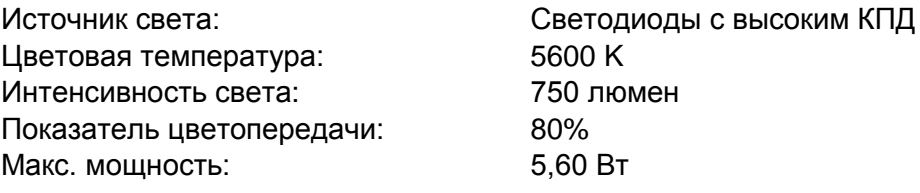

#### **Совместимость**

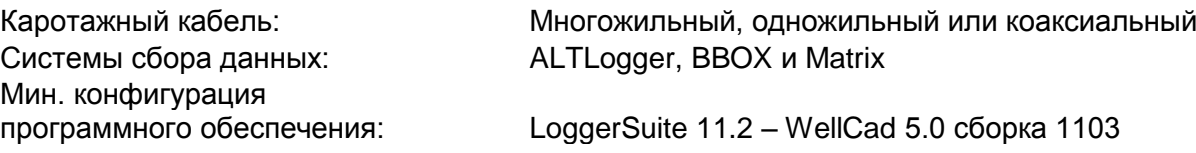

#### **Датчик ориентации**

Точность измерения азимута: +/- 1,2 градуса Точность измерения наклона: +/- 0,5 градуса

Датчик: APS544 – 3-компонентный магнитометр и 3 акселерометра

### **2 Принцип измерения**

В состав скважинного зонда входит 1/3-дюймовый датчик цифрового изображения CMOS с матрицей 1,2 Мп и широкоугольным объективом. Цифровой датчик изображения фиксирует отраженный стенками скважины свет, прошедший через широкоугольный объектив. В качестве источника света используются десять светодиодов с высоким к.п.д.

Воспроизводимое изображение скважины поступает от единого кольцевого пространства, выделенного на матрице элементов изображения. Применительно к регистрируемой окружности, система обеспечивает азимутальное разрешение 120, 180, 360, 600, 900 и 1800 пикселей. Используя обработанные цифровые изображения в сочетании с данными датчика отклонения, устройство может сформировать развернутое на 360 градусов панорамное изображение.

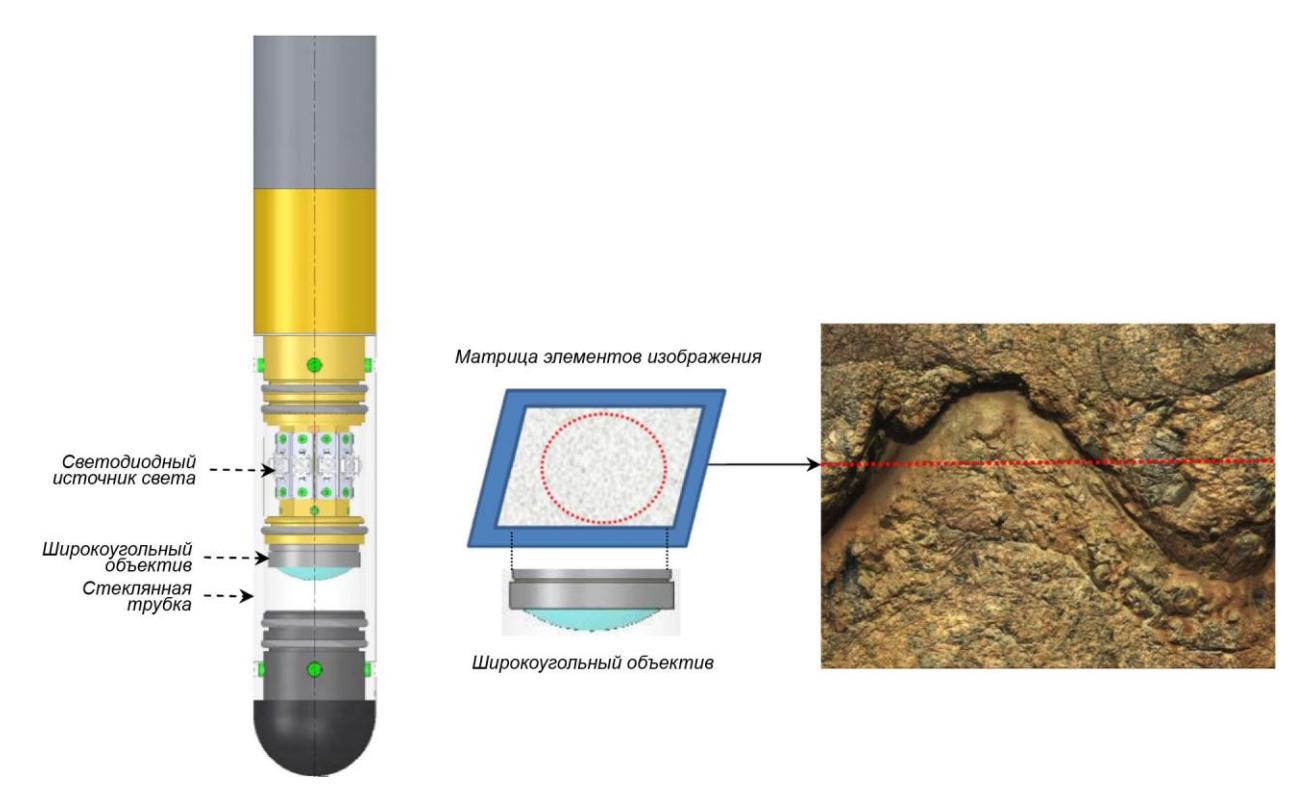

*Рисунок 2-1 Оптический блок и принцип получения изображения*

### **3 Указания по сборке скважинной компоновки QL**

#### **Все нижеизложенное действительно только в отношении скважинного прибора QL40 OBI. Пользователи прибора OBI40 могут пропустить этот раздел.**

QL расшифровывается как **Q**uick **L**ink, и характеризует инновационный способ соединения каротажных зондов (компановка), позволяющий создавать скважинные комплексы зондов любой конфигурации. QL40 – это конкретное семейство каротажных зондов. В состав каждого компонента входит плата телеметрии, блок питания, а также аналого-цифровой преобразователь (АЦП). Благодаря этому прибор может использоваться как автономное устройство, или в сочетании с другими зондами семейства QL. Зонды семейства QL40 могут применяться с двумя типами компоновок – нижней и промежуточной.

#### **Нижняя компоновка**

Нижняя компоновка – это скважинный зонд с установленными в нижней части одним или несколькими датчиками. Дополнительные зонды могут быть присоединены к ней сверху, но, ни один зонд не может быть присоединена к ней снизу. При использовании нижней компоновки в автономном режиме потребуется лишь верхний адаптер QL40, в который вставляется наконечник кабеля.

#### **Промежуточная компоновка**

Промежуточная компоновка представляет собой скважинный зонд, который может быть встроен в любом месте скважинного комплекса зондов. Если этот зонд устанавливается в нижней части скважинной компоновки, необходимо использовать головную заглушку QL40, которая будет служить завершением компоновки. Если промежуточный зонд используется в качестве автономного прибора, снизу должна устанавливаться головная заглушка QL40, а в хвостовой части (сверху) – верхний адаптер QL40.

### **3.1 Сборка скважинной компоновки QL40**

Сборка скважинных зондов заканчивается нижней секцией QL40 или головной заглушкой QL40. Сверху на хвостовой части сборка скважинных зондов должен располагаться верхний адаптер QL40, к которому подключается кабельный наконечник. Мы предлагаем несколько вариантов верхнего адаптера, по запросу может быть разработана специальная конструкция.

Для сборки и разборки секций нужно использовать гаечный ключ крючкового типа, который поставляется вместе с зондом (Рисунок 3-1). Рекомендуется каждый раз перед сборкой проверять целостность кольцевых уплотнений (AS216 Viton, твердость по Шору 75) и наносить на кольцевые уплотнения силиконовую смазку, поставляемую вместе с зондами.

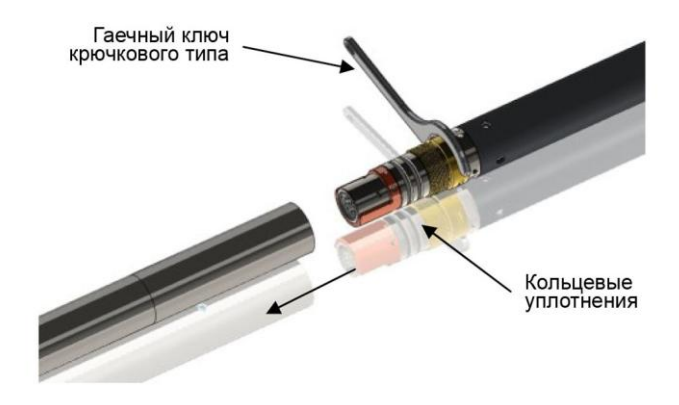

*Рисунок 3-1 Гаечный ключ крючкового типа и кольцевые уплотнения*

В примере на Рисунке 3-2 показаны зонды QL40-ABI, QL40-GR и QL40-GO4, и пример замены QL40-ABI заглушкой QL40, для использования зонда QL40-GR в автономном режиме.

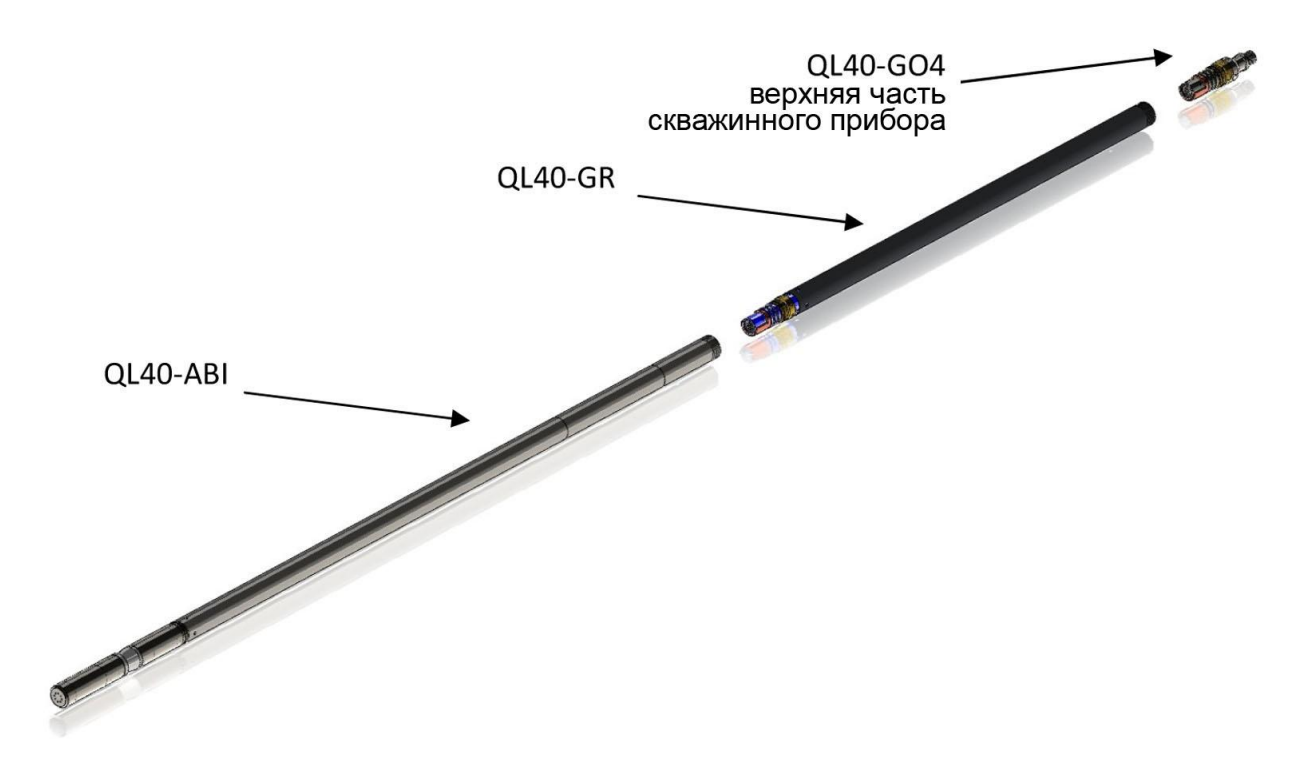

*Рисунок 3-2 Пример комплекса сборки скважинных зондов*

Чтобы отсоединить нижний зонд QL40-ABI, наложите гаечный ключ крючкового типа на резьбовое кольцо, как показано на Рисунке 3-3, отверните резьбовое кольцо и отделите нижний зонд QL40-ABI.

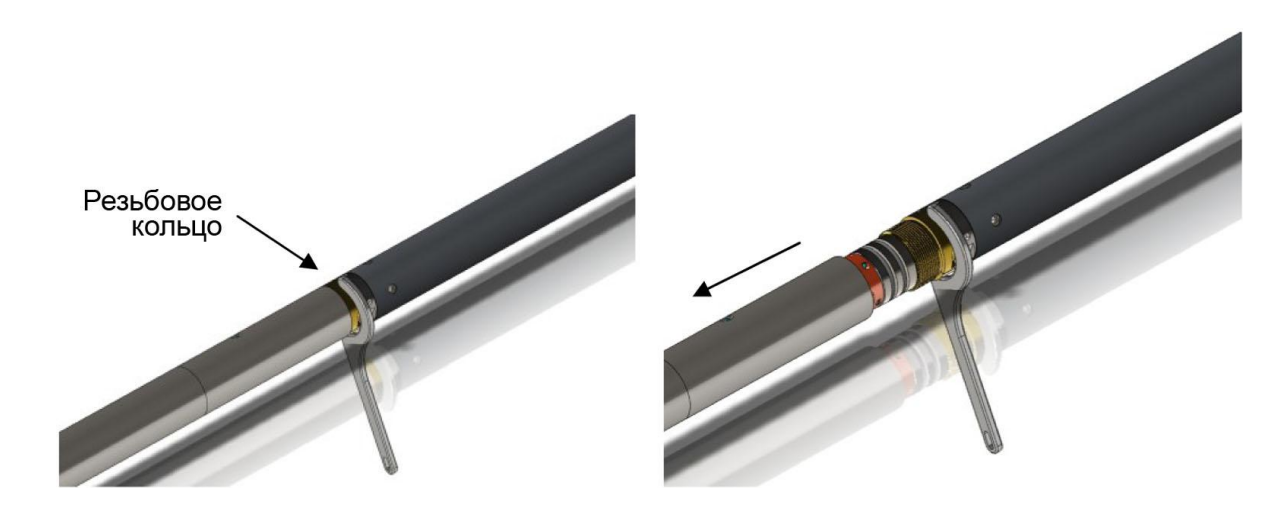

*Рисунок 3-3 Отворачивание резьбового кольца и отсоединение нижнего зонда*

После проверки целостности кольцевого уплотнения присоедините к разъему QL головную заглушку QL40-Plug (Рисунок 3-4), наложите гаечный ключ крючкового типа и заверните резьбовое кольцо с усилием, обеспечивая плотность прилегания головной заглушки.

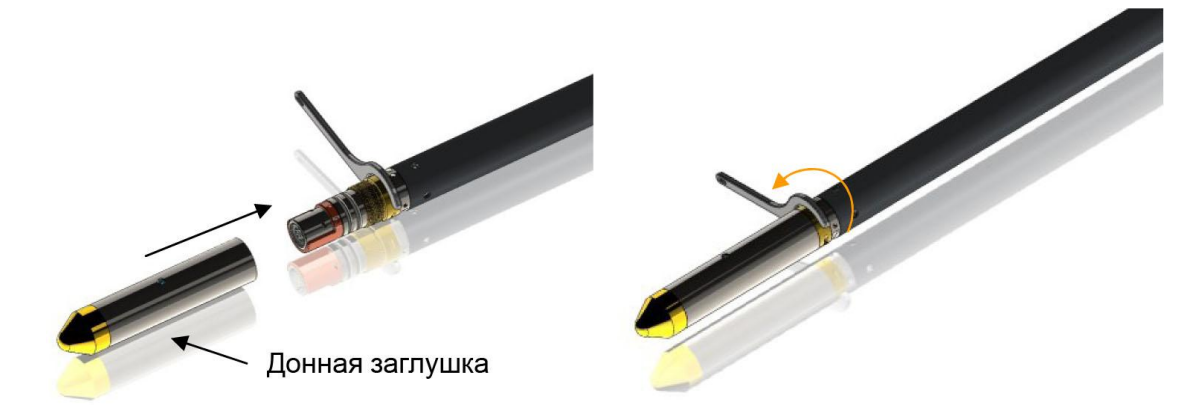

*Рисунок 3-4 Присоединение головной заглушки QL40-Plug*

Теперь зонд QL40-GR можно использовать в автономном режиме (Рисунок 3-5).

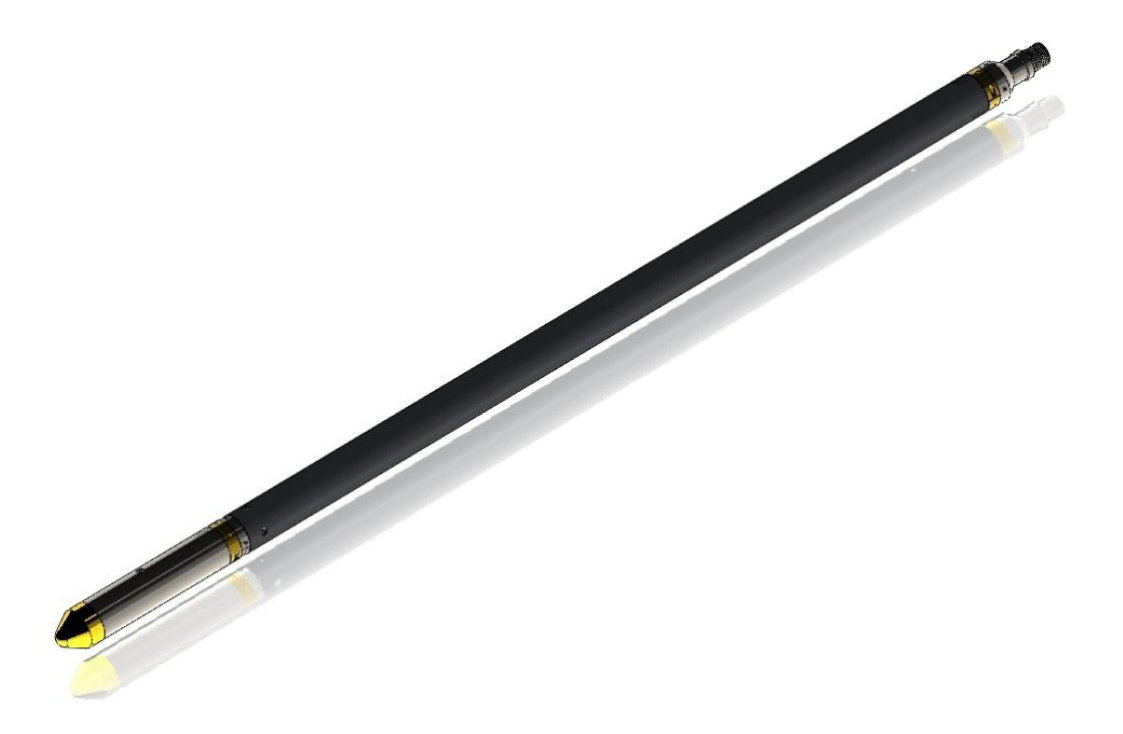

*Рисунок 3-5 Зонд QL40-GR промежуточной секции с верхним адаптером и головной заглушкой*

### **4 Порядок эксплуатации**

**Примечание:** При составлении обсуждаемых ниже разделов мы исходили из того, что пользователь знаком с программным обеспечением сбора данных. Для получения дополнительной информации обратитесь к соответствующим руководствам для оператора. В этих же руководствах можно найти информацию о сборке и настройке конфигурации комплектов сборки скважинных зондов.

### **4.1 Быстрый ввод в действие**

- 1. Подключите скважинный зонд к каротажному кабелю и запустите программное обеспечение сбора данных.
- 2. Выберите нужный зонд OBI в раскрывающемся списке (Рисунок 4-1) на панели инструментов **Tool** программного обеспечения (если вашего зонда нет в списке, проверьте, сохранен ли файл конфигурации вашей сборки зондов в соответствующей папке вашего компьютера).
- 3. Включите зонд, щелкнув мышкой на кнопке **On**, которая имеется на панели Tool, и убедитесь в том, что индикатор питания показывает приемлемый (зеленый) уровень. Система проходит короткую процедуру инициализации, в ходе которой устанавливаются значения параметров по умолчанию, а настройки канала обмена данными остаются в файле

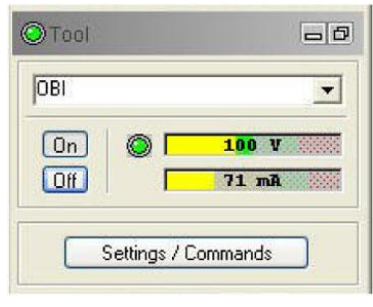

*Рисунок 4-1 Панель Tool*

конфигурации скважинного зонда. Кроме того, во время этой процедуры проверяются параметры конфигурации, переданные зондом. (В случае появления сообщения об ошибке произведите настройку канала обмена данными, согласно указаниям в Разделе 4.2).

- 4. На панели инструментов **Tool** (Рисунок 4-1) щелкните мышкой на кнопке **Settings / Commands**, чтобы настроить параметры конфигурации вашего зонда (См. Раздел **4.5**).
- 5. На панели сбора данных **Acquisition** (Рисунок 4-2) выберите режим сбора данных по глубине или по времени (depth или time). Щелкните мышкой на кнопке **Settings** и задайте нужную частоту взятия отсчетов. Запустите процесс сбора данных (щелкните на кнопке ON).
- 6. На панели сбора данных **Acquisition** (Рисунок 4-2) нажмите кнопку **Record**, укажите название файла и начните проведение каротажа.
- 7. **Во время каротажа** следите за органами управления на панели **Telemetry** (Рисунок 4-3).
	- Индикатор состояния **Status** должен светиться зеленым;
	- Индикатор шкалы использования полосы пропускания частот **Bandwidth usage** должен находиться в зеленой области;
	- Индикатор шкалы заполнения буфера памяти **Memory buffer** должен показывать 0%;
	- Число в окне данных **Data** должно увеличиваться, а число в окне ошибок **Errors** должно быть пренебрежимо мало.

*В окне просмотра OBI40Img покзатель рабочего процесса «workload» и частоты кадров камеры «frame rate» должны оставаться ниже уровня 100%*

- 8. Для завершения каротажа нажмите кнопку **Stop** на панели **Acquisition**, и отключите режим сбора данных (щелкните мышкой на кнопке **OFF**).
- 9. Выключите питание прибора на панели **Tool**.

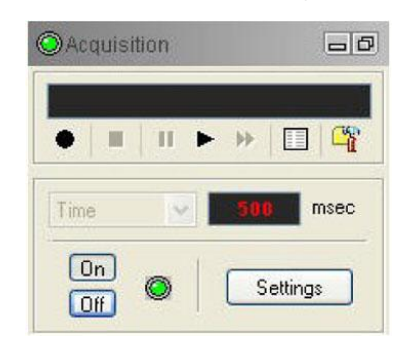

*Рисунок 4-2 Панель Acquisition*

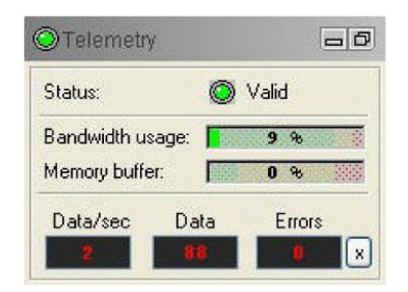

*Рисунок 4-3 Панель Telemetry*

### **4.2 Передача данных скважинного зонда на регистратор ALT Logger**

Посредством ALTLogger обеспечивается самонастраивающаяся телеметрическая связь. В том случае, если состояние канала связи не удовлетворяет пользователя, можно произвести ручную настройку всех параметров. На панели **Telemetry** щелкните мышкой на кнопке **Settings**, после чего на экране появится диалоговое окно **Configure Tool Telemetry** (Конфигурирование параметров телеметрии) (Рисунок 4-4). Ниже описана процедура получения приемлемых параметров связи:

- В окне **Baudrate** (Скорость передачи данных) установите значение 41666 Кб/с.
- Убедитесь, что на индикаторе регулятора **Downhole Pulse width** (Ширина импульса в скважине) отображается число 20 (значение по умолчанию). Эта величина является предпочтительной и подходит для каротажных кабелей различной длины. Увеличение ширины импульса для длинного каротажного кабеля (свыше 2000 м) может способствовать стабилизации связи. Обратная ситуация – для короткого каротажного кабеля (менее 500 м).
- Установите регулятор дискриминатора канала связи **Uphole Link** посередине диапазона, в пределах которого состояние передача данных остается приемлемым.
- Увеличьте скорость передачи данных **Baudrate**, убедитесь, что состояние передачи данных остается приемлемым, а величина показателя **Bandwidth usage** на панели **Telemetry** не превышает критического уровня.
- После правильной настройки дискриминаторов канала связи (**Uphole Link**) сохраните новую конфигурацию в качестве стандартной. В следующий раз после включения прибора он должен пройти процедуру инициализации с этими параметрами.

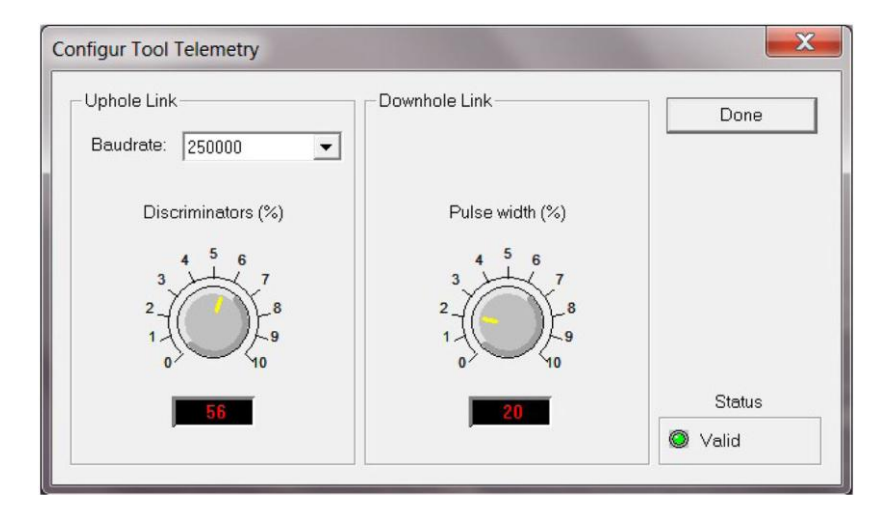

*Рисунок 4-4 Настройка параметров канала передачи данных скважинного зонда*

### **4.3 Передача данных скважинного зонда на MATRIX**

Параметры телеметрии скважинного зонда можно настраивать регуляторами **Telemetry** на панели управления **Matrix**. После щелчка мышкой на кнопке **Settings** оператор получает доступ к диалоговому окну настройки параметров телеметрии **Configure ALT Telemetry** (Рисунок 4-5), где имеются разнообразные регуляторы для настройки параметров телеметрии и контроля их текущего состояния.

В окне аналитической информации **Analysis View** отображаются текущие уровни дискриминаторов (вертикальные желтые линии) и гистограмма сигнала передачи данных из скважины. Масштаб изображения в окне **Analysis View** можно менять с помощью регуляторов вертикального масштаба **Vertical Scale** и горизонтального масштаба **Horizontal Scale**, а также с помощью переключателей выбора линейной шкалы **Lin** или логарифмической шкалы **Log**.

Индикатор приемлемого состояния конфигурации **Valid** должен светиться зеленым. В ином случае (когда индикатор светится красным) необходимо произвести настройку параметров телеметрии (мы исходим из предположения, что импульсный сигнал отображается в окне **Analysis View**). Для точной настройки параметров телеметрии щелкните мышкой на кнопке **Advanced**, после чего на экране появятся дополнительные элементы управления.

Режим автоматической настройки параметров **Automatic** является предпочтительным, и позволяет производить настройку параметров телеметрии для различных каротажных кабелей без вмешательства оператора. Если диапазон рабочих частот каротажного кабеля ограничен, оператору, вероятно, придется отключить автоматический режим и произвести настройку параметров телеметрии вручную.

Для каждой конфигурации каротажного кабеля необходимо производить настройку дискриминаторов (вертикальные желтые линии) применительно к положительным и отрицательным импульсам – это позволит получить приемлемое состояние канала передачи данных (пример правильного положения дискриминаторов показан на Рисунок 4-5). Здесь предусмотрена также возможность изменения скорости передачи данных **Baudrate** с целью оптимизировать скорость каротажа. Коэффициент усиления входного сигнала **Gain** можно увеличить (для каротажных кабелей большой длины) или уменьшить (для каротажных кабелей малой длины) – это позволит правильно настроить уровни дискриминатора.

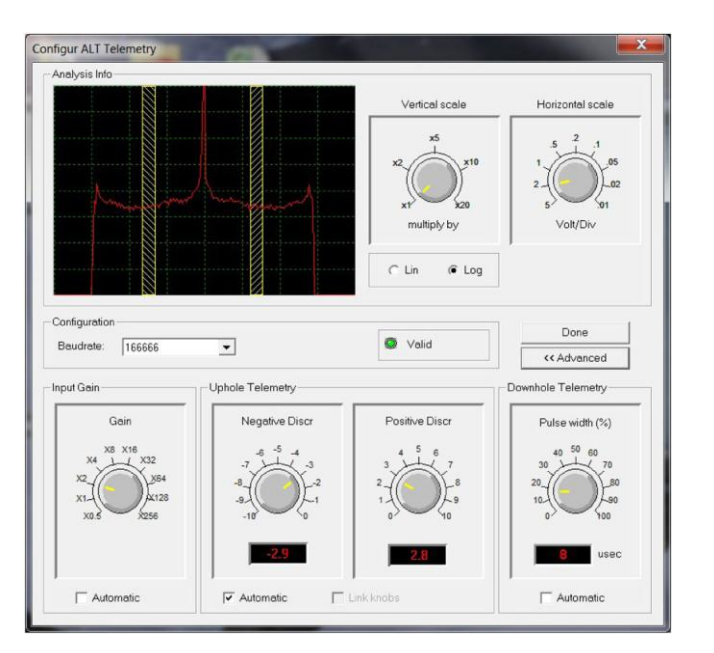

*Рисунок 4-5 Настройки телеметрии Matrix*

После того как параметры телеметрии будут правильно настроены, сохраните новые настройки в качестве используемых по умолчанию. В следующий раз после включения прибора он должен пройти процедуру инициализации в состоянии «Valid» (Приемлемый).

### **4.4 Использование центраторов**

Качество изображения оптического скважинного зонда сильно зависит от центровки прибора в скважине.

С зондом OBI поставляется один комплект центраторов, который подходит ко всем скважинным зондам с наружным диаметром 40 мм. Стандартный узел состоит из верхнего и нижнего установочных колец с набором дугообразных пружин. Для затяжки установочных колец предусмотрены два гаечных ключа крючкового типа. По запросу вы можете приобрести дугообразные пружины для скважин других диаметров.

При использовании центраторов необходимо учитывать следующее:

Установку центраторов следует производить до того, как прибор будет присоединен к наконечнику каротажного кабеля. При этом центраторы должны устанавливаться со стороны кабельного наконечника, чтобы исключить повреждение оптического окна. В случае использования магнитных центраторов (центраторы ALT являются немагнитными) не устанавливайте их поверх точки измерения отклонения, которая находится в середине шероховатого участка на герметичном корпусе.

Компрессионное кольцо центратора, то есть, то, которое навинчивается с усилием, всегда должно быть обращено к **верхнему** хвостовому концу скважинного зонда. Это позволит избежать задевания препятствий внутри скважины при подъеме скважинного зонда лебедкой. Закрепление установочных колец производите с помощью гаечного ключа крючкового типа. Следите за тем, чтобы не возникло перекоса резьбы, и не был превышен крутящий момент затяжки колец, так как это может привести к повреждению прочного корпуса прибора. Слабым местом дугообразных пружин является приварной опорный штифт. Во время сборки будьте аккуратны, так как сварной шов можно нарушить при обратном изгибе.

### **4.5 Инструменты конфигурирования параметров скважинного зонда**

На Рисунке 4-6 показано диалоговое окно **Tool Parameters**, где производится настройка параметров скважинного зонда QL40 OBI-2G. Для доступа к этому окну щелкните мышкой на кнопке **Settings / Commands**, которая находится на панели инструментов **Tool**. Все сделанные изменения и влияние новых настроек на качество изображения можно отслеживать в реальном времени в браузере **OBI image**.

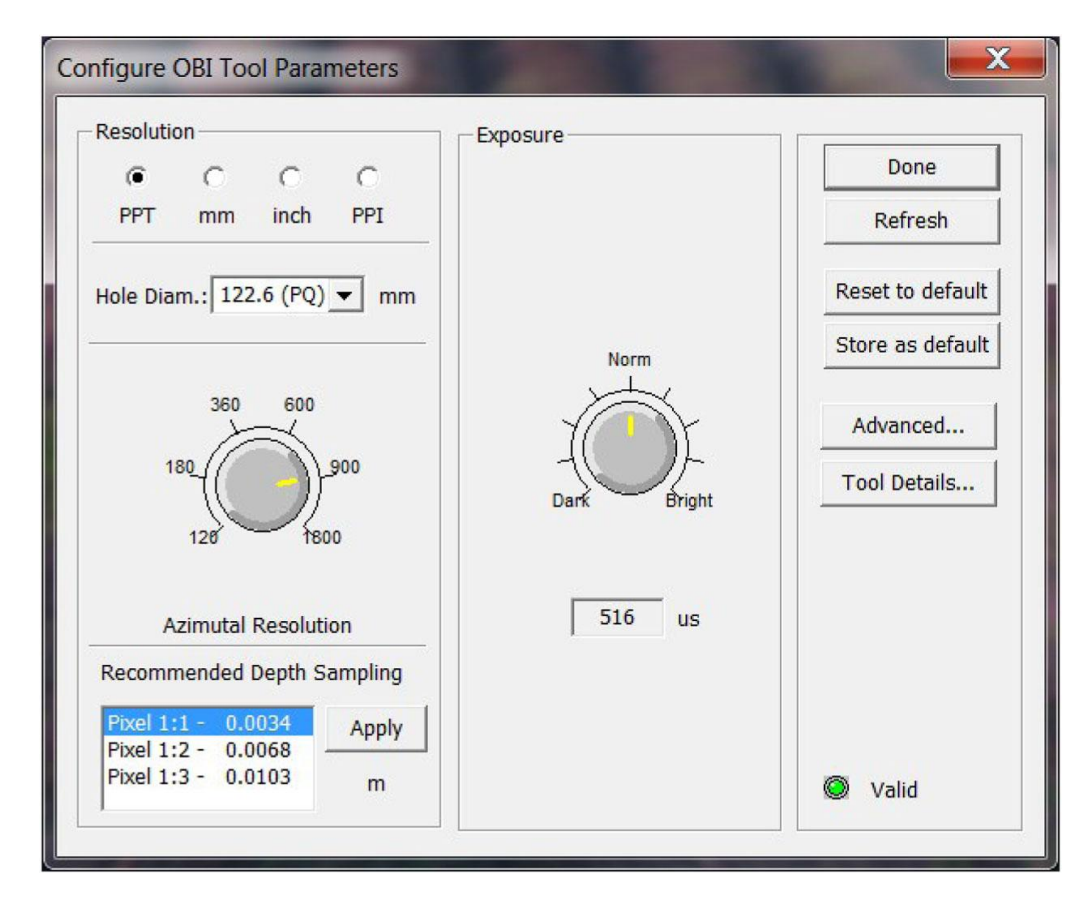

*Рисунок 4-6 Диалоговое окно настройки параметров скважинного зонда*

#### **4.5.1 Разрешение изображения**

У оператора есть возможность выбрать азимутальное разрешение изображения. Теперь азимутальное разрешение увеличено до 1800 пикселей по окружности скважины.

Предусмотрены различные варианты отображения азимутального разрешения: число точек на оборот (PPT), миллиметры (мм), дюймы, или число точек на дюйм (PPI). После редактирования или выбора номинального диаметра скважины в *окне скважинного профиломера*, система автоматически производит расчет значений азимутального разрешения для каждого варианта отображения.

Кроме того, система дает рекомендацию относительно *частоты взятия отсчетов по вертикальной глубине для выбранного азимутального разрешения*, и предлагает выбрать один из вариантов формата изображения (соотношение между горизонтальным и вертикальным разрешениями). В окне «*Acquisition*» на панели управления можно активизировать ссылку для автоматического применения рекомендованной частоты взятия отсчетов по вертикали. Обращаем внимание, что Пользователь всегда может вручную отредактировать частоту взятия отсчетов по вертикальной глубине – для этого служит кнопка «Settings» в окне «Acquisition» на панели управления.

#### *Важное замечание:*

*Цифровые изображения, записываемые системой QL40 OBI-2G, подвергаются сжатию в реальном времени с тем, чтобы увеличить скорость передачи изображений в наземную систему сбора данных. Для оптимизации процесса сжатия скважинный прибор записывает восемь фреймов оптических данных на один отсчет по вертикали. По этой причине, редактируемую частоту взятия отсчетов по вертикали следует умножать на восемь, то есть, на практике, если Пользователь хочет записать изображение с эффективной частотой взятия отсчетов по вертикальной глубине равной 1 мм, в окне «Acquisition» на панели управления нужно ввести величину 8 мм (8x1 мм).*

#### **4.5.2 Экспозиция**

Регулятор экспозиции «Exposure» дает возможность выбрать оптимальную длительность экспозиции для датчика изображения на момент фиксации изображения стенки скважины в условиях заданного уровня освещенности. (По умолчанию, интенсивность света задана равной 100%, см. Раздел 4.5.4). Значение экспозиции отображается под регулятором, в микросекундах.

В сущности, экспозицию следует регулировать с учетом скважинных условий: диаметра, состояния скважины (сухая или заполненная водой), цвета горных пород. Из опыта, меньшая величина экспозиции требуется в скважине малого диаметра, в сухих условиях, когда цвет породы можно определить как белесоватый. Справедливо обратное.

Хороший способ выбрать длительность экспозиции состоит в том, чтобы проверить распределение освещенности на изображении гистограммы в браузере «ObiHisto» (см. Раздел 4.6.3). Спектр освещенности обычно бывает, сосредоточен посередине оси со шкалой освещенности (Рисунок 4-7). Ситуация, когда спектр освещенности смещен вправо по шкале освещенности, соответствует насыщенному светом изображению.

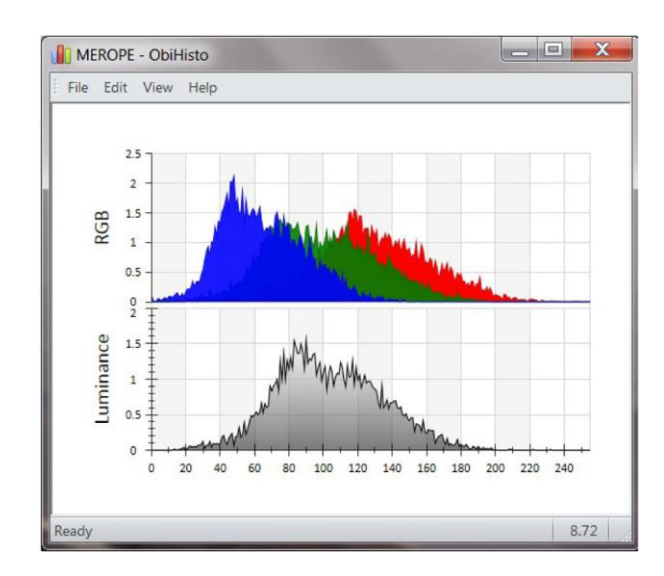

**Рисунок 4-7** *Пример правильного распределения освещенности и оптимального уровня экспозиции*

#### **4.5.3 Инструменты задания параметров скважинного зонда**

- **Refresh**: Щелкните на этой кнопке, чтобы обновить настройки диалогового окна.
- **Store as default**: Выбранные настройки можно сохранить в качестве значений по умолчанию в памяти стандартных настроек скважинного зонда. Настройки по умолчанию – это настройки, загружаемые в процессе инициализации скважинного зонда после включения его питания.
- **Restore to default**: Загрузка значений по умолчанию из памяти стандартных настроек скважинного зонда.

#### **4.5.4 Дополнительные настройки**

По умолчанию уровень освещенности всегда задан равным 100%. Этот уровень освещенности рекомендован для большинства скважинных условий.

В ситуации, когда изображение переэкспонировано по свету, нужно произвести настройку экспозиции соответствующей ручкой регулировки. Если при уменьшенной экспозиции изображение остается слишком ярким, можно попробовать понизить уровень освещенности.

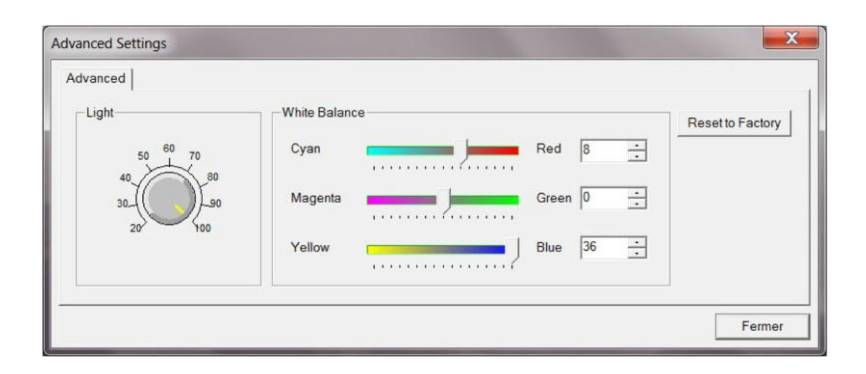

**Рисунок 4-8** *Диалоговое окно дополнительных настроек*

Регуляторы баланса белого позволяют установить соотношение между тремя основным цветами (красный, зеленый, синий). Другими словами, баланс белого приводит белый цвет объекта или изображения в соответствие со стандартом.

Для выполнения этой процедуры требуется специальное оборудование, и она выполняется на этапе изготовления скважинного прибора. При эксплуатации прибора в нормальных условиях не следует вносить изменения в настройки баланса белого.

- **Reset to factory:** Загрузка исходных настроек датчика изображения, сохраненных в памяти скважинного прибора во время заводской калибровки.

#### **4.5.5 Сведения о скважинном зонде**

В окне **Tool Details** отображаются серийные номера частей зонда, а также версии программного и аппаратного обеспечения.

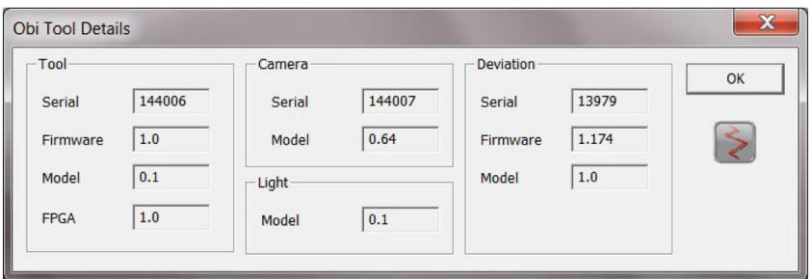

*Рисунок 4-9 Дополнительные настройки*

### **4.6 Регистрируемые параметры, процессоры и браузеры**

#### **4.6.1 Регистрируемые параметры**

Помимо изображения, скважинный прибор регистрирует следующие данные.

| TCam <sup>1</sup> | Температура датчика изображения - °С                                                        |
|-------------------|---------------------------------------------------------------------------------------------|
| FRate             | Частота смены кадров датчика изображения за секунду - кадр/с                                |
| Workload          | Доля рабочей нагрузки процессора (в процентах), которая идет на<br>сжатие изображений - %   |
| <b>Azimuth</b>    | Азимут относительно магнитного севера - градус                                              |
| Tilt              | Наклон относительно вертикали - градус                                                      |
| Roll              | Относительный азимут скважинного прибора, рассчитанный по<br>данным акселерометров - градус |
| <b>MRoll</b>      | Относительный азимут скважинного прибора, рассчитанный по<br>данным магнитометров - градус  |
| MagnField         | Напряженность магнитного поля в районе скважины - мкТ                                       |
| Gravity           | Абсолютное значение силы тяжести Земли - g                                                  |
| <b>TAPS</b>       | Температура внутри датчика отклонения - °С                                                  |

<sup>&</sup>lt;u>.</u> <sup>1</sup> *Источник света системы QL40 OBI-2G автоматически выключается, когда параметр TCam достигает значения 105°C – это максимальная рабочая температура датчика изображения.*

#### **4.6.2 Браузер «Obi40Img»**

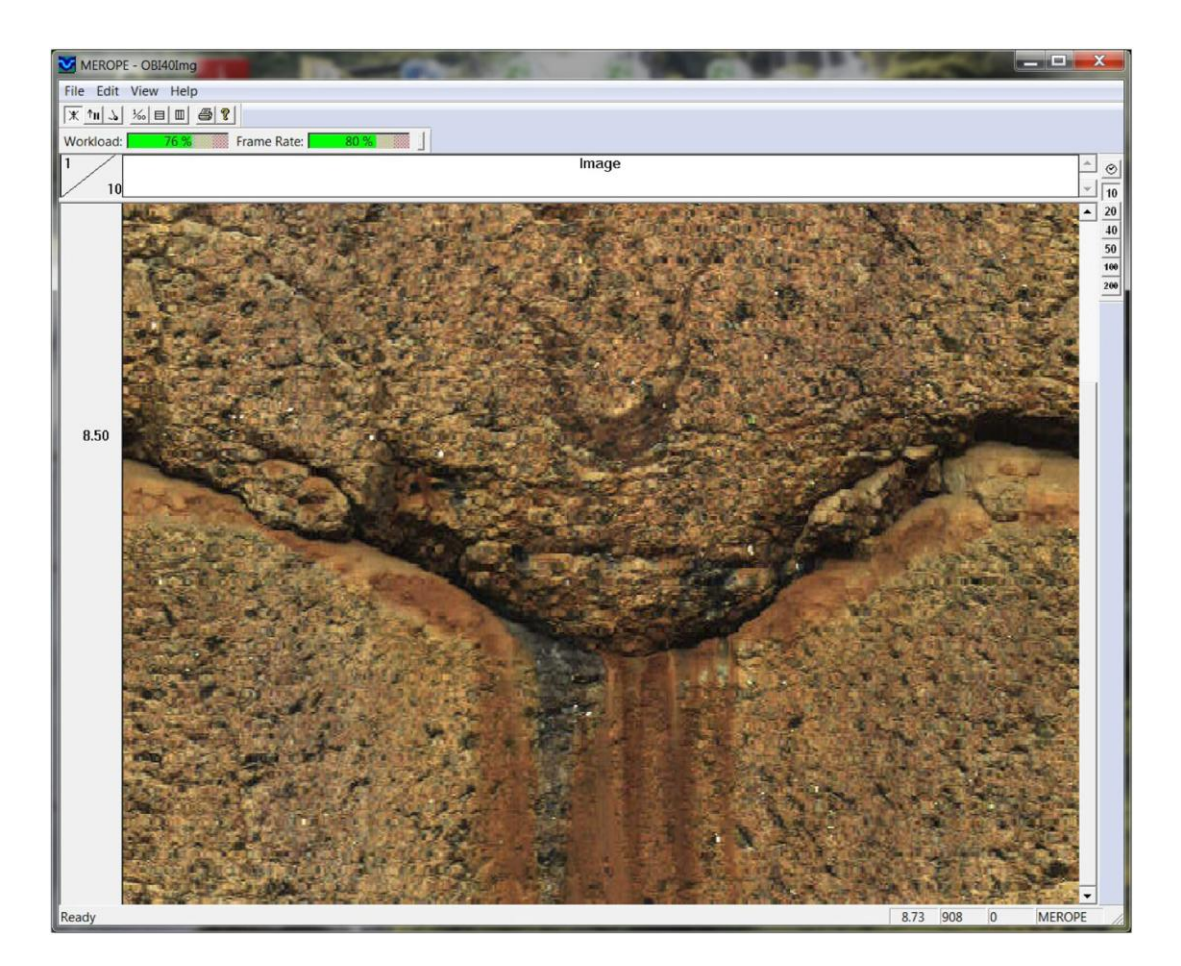

*Рисунок 4-10 Браузер изображений OBI40*

В окне браузера изображений OBI40 отображается развернутое панорамное изображение в реальном времени (Рисунок 4-10). В этом браузере имеются кнопки управления, которые позволяют выбрать ориентацию зонда, режим сбора данных по глубине или по времени, шкалу глубины, координатную сетку, и параметры печати.

В верхней части браузера имеются два индикатора, которые в реальном времени отслеживают рабочую нагрузку процессора камеры (в %) и скорость передачи кадров (в %).

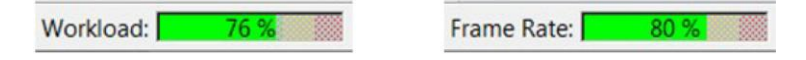

*Эти индикаторы должны использоваться для контроля скорости каротажа во время записи данных. Чтобы гарантировать качество регистрации данных, рекомендуется удерживать величины обоих этих параметров в зеленой области.*

#### **Ориентация изображения:**

- $|\mathbb{X}|$ Изображение не ориентировано
- $\uparrow$  N Ориентирование изображения по магнитному северу
- $\mathcal{L}$ Ориентирование изображения относительно верхней части

Предусмотрено два способа ориентирования данных скважинного прибора: ориентирование по верхней части и ориентирование по магнитному северу (Рисунок 4-14). Ориентирование по верхней части используется в наклонных скважинах, когда недоступны магниторазведочные данные (например, в обсаженной скважине).

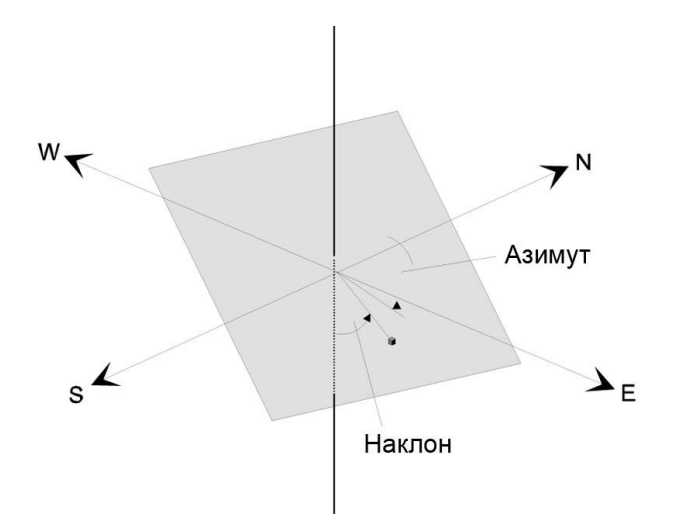

*Рисунок 4-11 Ориентирование по магнитному северу*

#### **Вертикальные масштабы и координатные сетки:**

 $\sqrt{10}$ Режимы визуализации изображения с привязкой по глубине и предварительно заданная шкала глубины  $20<sup>°</sup>$  $40$ 50  $\frac{1}{60}$ Ручная настройка шкалы глубины, плотности интервалов,  $\circ$ Режимы визуализации изображения с привязкой по времени

#### **4.6.2 Браузер «MChNum»**

На Рисунке 4-12 показан типичный пример отображения числовых значений в окне браузера MChNum.

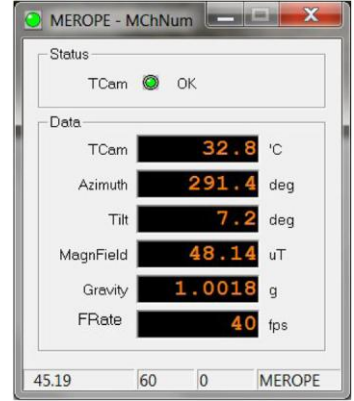

*Рисунок 4-12 Браузер MChNum*

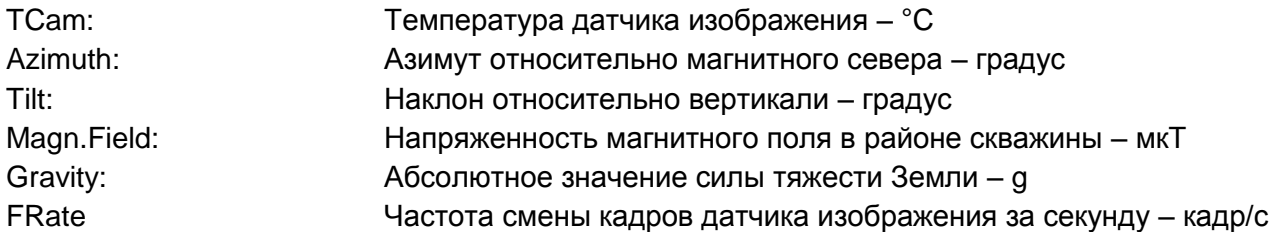

Щелкните правой кнопкой мышки на заголовке браузера MChNum и выберите пункт **Display Options to**, чтобы добавить / удалить каналы.

#### **4.6.3 Браузер «ObiHisto»**

Изображение гистограммы позволяет визуально контролировать распределение освещенности и цветов RGB в процессе сбора данных. Гистограмма помогает пользователю задать нужную экспозицию с учетом скважинных условий. В Разделе 4.5.2 рассказывается, как задать параметры экспозиции и освещенности.

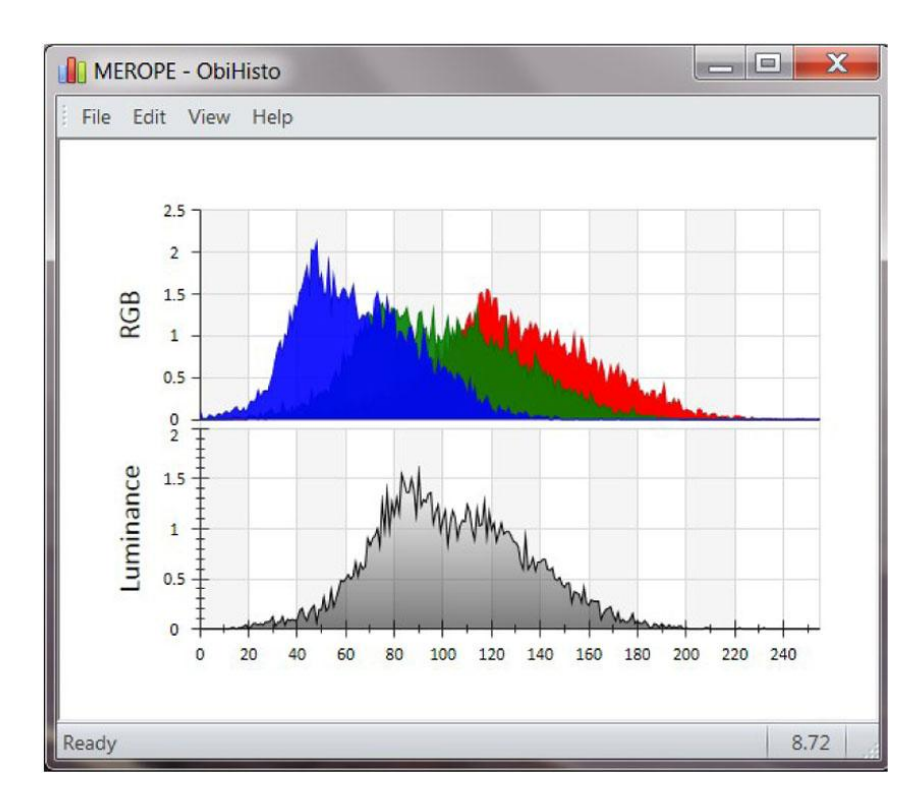

**Рисунок 4-13** *Гистограмма освещенности и цветов RGB*

В браузере ObiHisto имеется функция приближения определенной области на изображении гистограммы. Для этого щелкните левой кнопкой мышки на изображении гистограммы и затем перетаскивайте мышку, очерчивая область, которую нужно увеличить.

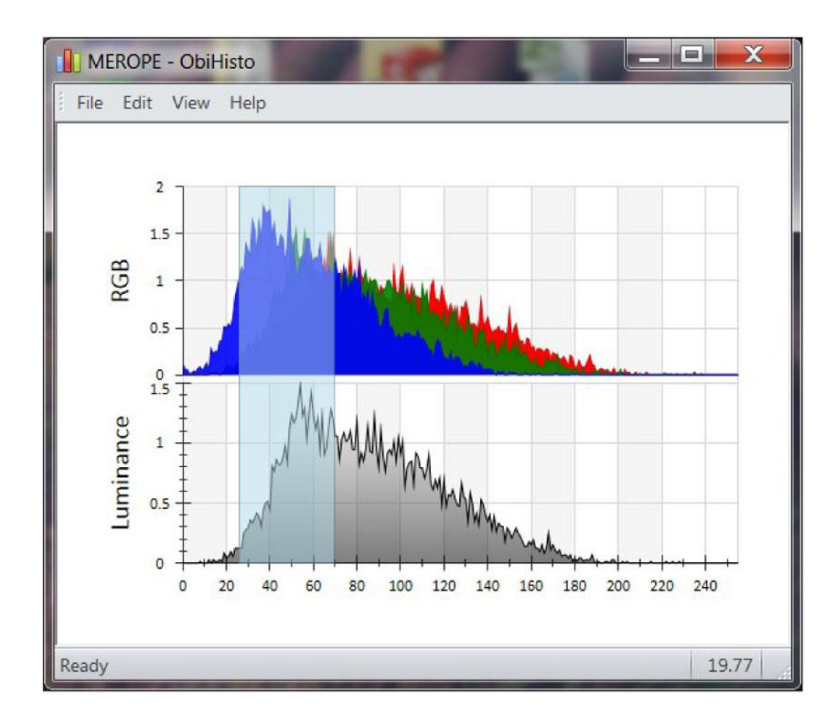

**Рисунок 4-14** *Щелкните левой кнопкой мышки и выделите область увеличения*

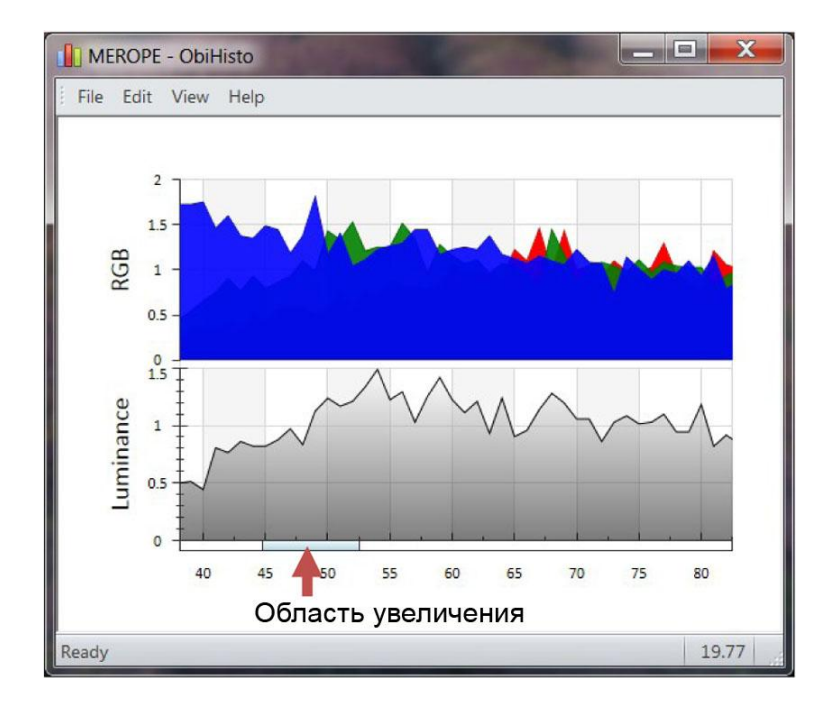

**Рисунок 4-15** *Увеличенная область на изображении гистограммы*

Область увеличения, которая имеет вид светло-голубого прямоугольника (Рисунок 4-15), можно перетаскивать по горизонтальной оси для просмотра распределения освещенности и цветов RGB в увеличенном масштабе.

Чтобы вернуться к первоначальному изображению гистограммы, щелкните правой кнопкой мышки в браузере ObiHisto.

В меню «File» и «Edit» имеются некоторые дополнительные возможности, которые позволяют экспортировать (в формате .bmp) или копировать изображение гистограммы в отдельный документ.

### **5 Проверка работоспособности и калибровка**

#### **5.1 Тестирование системы измерения отклонения**

Система измерения отклонения в зонде QL40 OBI-2G проходит калибровку на заводеизготовителе и не нуждается в дополнительной калибровке.

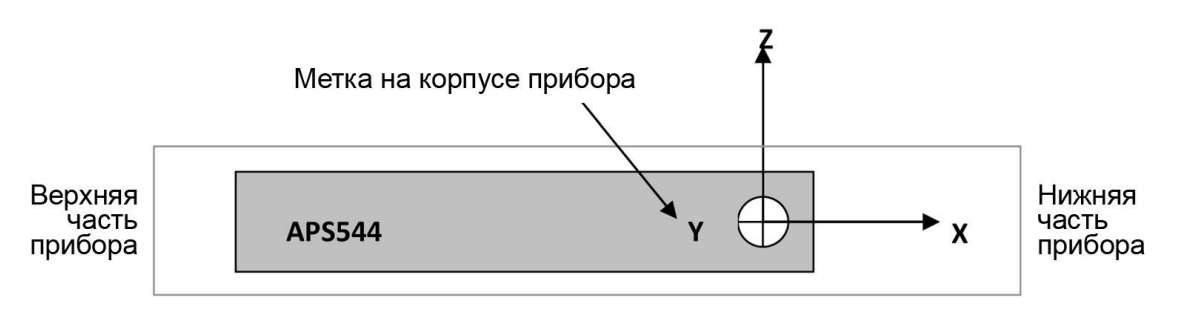

*Рисунок 5-1 Система координат датчика отклонения*

Описываемую здесь процедуру проверки функциональности следует выполнять для того, чтобы убедиться в правильности данных об отклонении.

Для проверки показателей Roll и Tilt поместите датчик на плоскую поверхность таким образом, чтобы выгравированная на корпусе прибора метка Y была обращена вверх (ось Y системы координат направлена вниз, Рисунок 5-1).

Убедитесь, что параметры Roll и Tilt имеют следующие значения:

 $Roll = 90^\circ \pm 0.5^\circ$ Tilt =  $90^\circ \pm 0.5^\circ$ 

Затем поворачивайте прибор вокруг оси X в направлении против часовой стрелки (при взгляде на прибор снизу) с шагом 90° и убедитесь, что угол поворота последовательно принимает значения 0°, 270° и 180°, тогда как угол наклона остается равным 90°±0,5°.

Для проверки углов наклона 0° и 90°, расположите скважинный зонд так, чтобы ось X была направлена вниз (наклон 0°), а затем горизонтально (наклон 90°).

Для проверки точности определения азимута потребуется хороший компас и отсутствие магнитных материалов в непосредственной близости от прибора. При помощи компаса сориентируйте расположенный горизонтально зонд в направлении на север. Убедитесь, что измеренное значение азимута составляет 0°±1°. Повторите эту процедуру для направлений на восток, юг и запад.

### **5.2 Тест на вращение – Проверка азимута и угла наклона**

Проверка азимута и угла наклона осуществляется вращением зонда вокруг его продольной оси. При этом необходимо сохранять постоянное отклонение прибора относительно вертикали, например, 15°, и фиксированный азимут. Импортированные в программу WellCAD данные должны показать азимутальное отклонение в пределах ±2,5°. Отклонение угла наклона должно быть в пределах ±0,5°.

### **6 Техническое обслуживание**

Оптический скважинный зонд QL40 OBI-2G представляет собой высокочувствительный прибор, при обращении с которым необходимо соблюдать осторожность. Необходимо следить за тем, чтобы прибор не испытывал сильных толчков и не подвергался воздействию предельных температур. Для перевозки зонда нужно использовать транспортировочный футляр или аналогичное закрытое приспособление с мягкой обивкой внутри. Никогда не ставьте зонд на его оптическую головку, так как она является хрупкой частью прибора. Следите за тем, чтобы не поцарапать оптическое окно.

### **6.1 Хвостовой (верхний) адаптер прибора**

Верхний адаптер скважинного прибора обеспечивает соединение между наконечником каротажного кабеля и монтажной панелью электронной аппаратуры. Верхний адаптер может быть рассчитан на каротажный кабель с семью, четырьмя или одной жилой, а также на специальные конфигурации каротажного кабеля. Крепление адаптера осуществляется посредством резьбового кольца, которое ввертывается в герметичный корпус. Для снятия верхнего адаптера используйте гаечный ключ крючкового типа соответствующего размера – см. рисунок ниже (Рисунок 6-2).

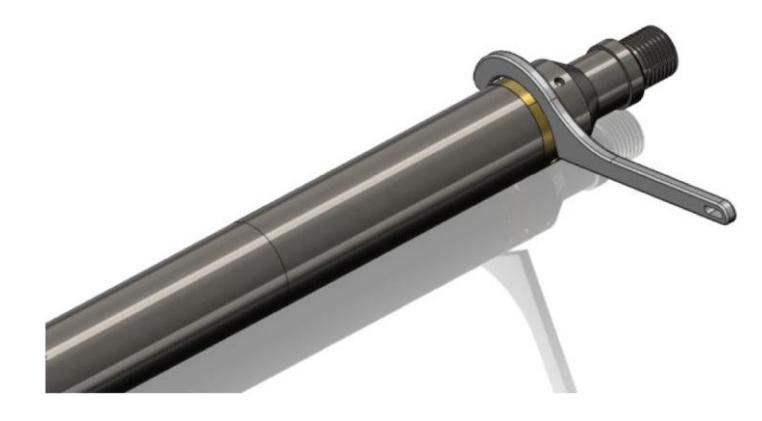

*Рисунок 6-1 Снятие верхнего адаптера скважинного прибора*

Каждый раз перед использованием скважинного зонда необходимо проверить чистоту контактов наконечника каротажного кабеля и верхнего адаптера. Контактные вставки с числом выводов 4 или 7 снабжены установочным знаком WL1 или A, который нужно совместить с прорезью, обеспечивающей совпадение с кабельным наконечником.

Проверьте состояние кольцевых уплотнений, перед повторной сборкой нанесите на них силиконовую смазку. Для этих и других кольцевых уплотнений подходит силиконовая смазка, аналогичная составу RS Components Ref 494-124. *(Помните: Оптимальным кольцевым уплотнением для верхнего адаптера скважинного зонда QL40 является AS215 26,57 x 3,53 Viton Shore 75).*

#### **6.1.1 Техническое обслуживание стопорного кольца**

#### *Необходимые инструменты:*

Шестигранный ключ 1,5 мм Рожковый ключ 40-42 мм (2 шт.) Чистая ткань

#### *Запасные части:*

ALT26005, Большое резьбовое кольцо, 2 шт. 28-174-995, винт с головкой под шестигранник M2x8, 2 шт.

#### *Разборка:*

Отверните и извлеките два винта M2x8 с головкой под шестигранник, отделите две половинки. Четыре направляющих штифта совмещают две половинки кольца и удерживают их вместе после извлечения винтов. Для отделения двух половинок кольца друг от друга можно использовать два рожковых ключа, вставив их в специальные отверстия на противоположных сторонах сопрягаемых поверхностей кольца. После этого нужно растащить их в стороны на небольшое расстояние.

*При выполнении этой операции старайтесь не повредить направляющие штифты.*

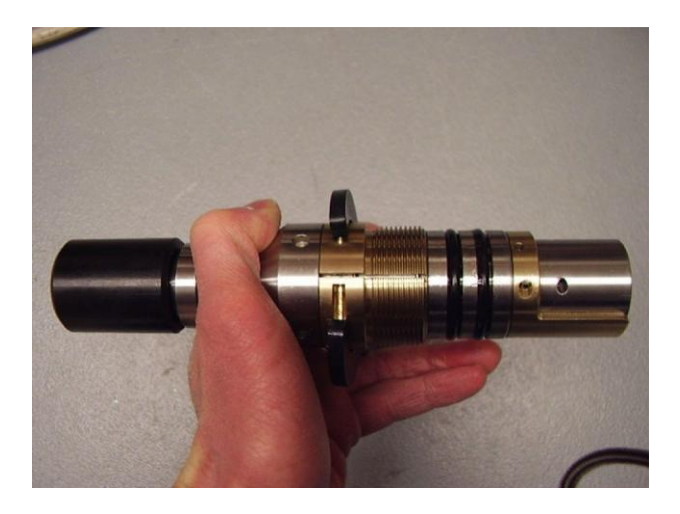

**Рисунок 6-2** *Разборка стопорного кольца – этап 1*

Поместите в образовавшийся проем какой-либо небольшой предмет и переместите рожковый ключ на другую сторону. Осторожно увеличьте проем. Этого должно быть достаточно, чтобы кольцо распалось на две половинки.

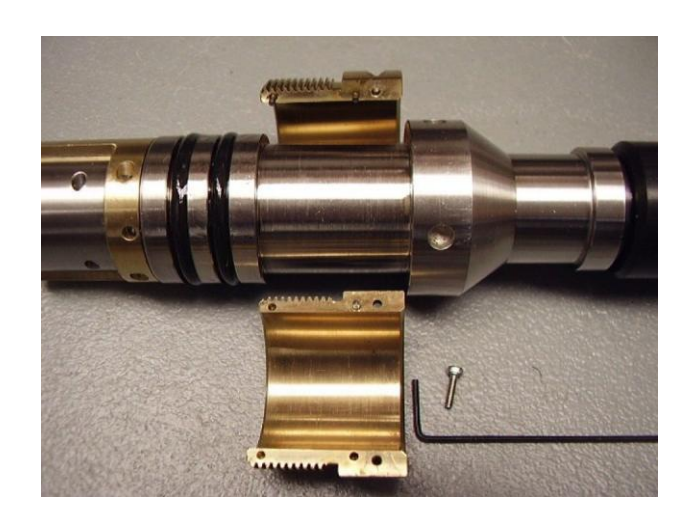

**Рисунок 6-3** *Разборка стопорного кольца – этап 2*

Тщательно очистите внутренние поверхности и заново соберите узел, покрыв его изнутри очень тонким слоем противозалипающего состава. Лучше всего использовать состав на основе никеля – он предотвратит залипание латунной и стальной поверхностей.

### **6.2 Герметичный корпус**

**Предупреждение: Извлечение монтажной панели электронной аппаратуры из герметичного корпуса скважинного прибора без предварительной консультации с компанией ALT ведет к аннулированию гарантии на прибор. Не допускается извлечение монтажной панели электронной аппаратуры из герметичного корпуса в полевых условиях.**

Если возникает насущная необходимость вскрыть прибор, отделение деталей должно производиться в следующем порядке.

- 1. Снимите верхний адаптер скважинного прибора
- 2. Отверните герметичный корпус от латунной соединительной детали оптической системы.

Прежде чем привернуть герметичный корпус обратно, убедитесь, что резьба на латунной соединительной детали чистая и на нее нанесен противозалипающий состав. После привертывания проверьте совмещение герметичного корпуса и ориентирующей шпонки многоконтактного разъема Lemo, как показано на Рисунке 6-4.

![](_page_25_Picture_7.jpeg)

**Рисунок 6-4** Герметичный корпус, вид сверху – Правильная ориентация герметичного корпуса и разъема Lemo

### **6.3 Оптическая система**

*Настоятельно рекомендуется проверять целостность стеклянной трубки перед каждым рейсом каротажного зонда.* **Не погружайте зонд в скважину, если на стекле виден тот или иной дефект или трещина – это позволит избежать необратимого повреждения прибора.** В случае необходимости снимите поврежденную стеклянную трубку и установите новую.

**Для закрепления стеклянной трубки на скважинном зонде используйте только стандартные винты ALT размером DIN912-M2.5x3.** Размер и форма винтов выбраны специально для этой цели. В комплекте запасных частей скважинного зонда предусмотрены запасные винты.

**Обращаем внимание, что использование винтов другого типа может вызвать повреждение стеклянной трубки под действием давления, что повлечет за собой аннулирование гарантии.**

## **7 Поиск и устранение неисправностей**

![](_page_26_Picture_338.jpeg)

### **8 Приложение**

### **8.1 Спецификация деталей**

Номера и наименования деталей предоставляются при поставке прибора и комплектов запасных частей. Дополнительную информацию вы можете получить, обратившись по адресу: support@alt.lu или tec.support@mountsopris.com или . sales@agtsys.ru

#### **8.2 Технические чертежи**

По запросу предоставляются следующие технические чертежи:

Схема электрических соединений